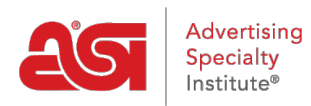

[What's New](https://kb.asicentral.com/focus-win/en-GB/news) > [ESP Quick Tips](https://kb.asicentral.com/focus-win/en-GB/news/esp-quick-tips) > ESP Quick Tip  $#5$ : How Do I Edit My ESP Username & [Password?](https://kb.asicentral.com/focus-win/en-GB/news/posts/esp-quick-tip-5-how-do-i-edit-my-esp-username-password)

## ESP Quick Tip #5: How Do I Edit My ESP Username<br>& Password?

2021-03-18 - Jennifer M - [ESP Quick Tips](https://kb.asicentral.com/focus-win/en-GB/news/esp-quick-tips)

Updating your username and password can be done quickly and easily from within ESP. After logging into [www.searchesp.com](https://searchesp.com), follow these steps:

1. Click on the user icon in the upper right-hand corner of ESP Web.

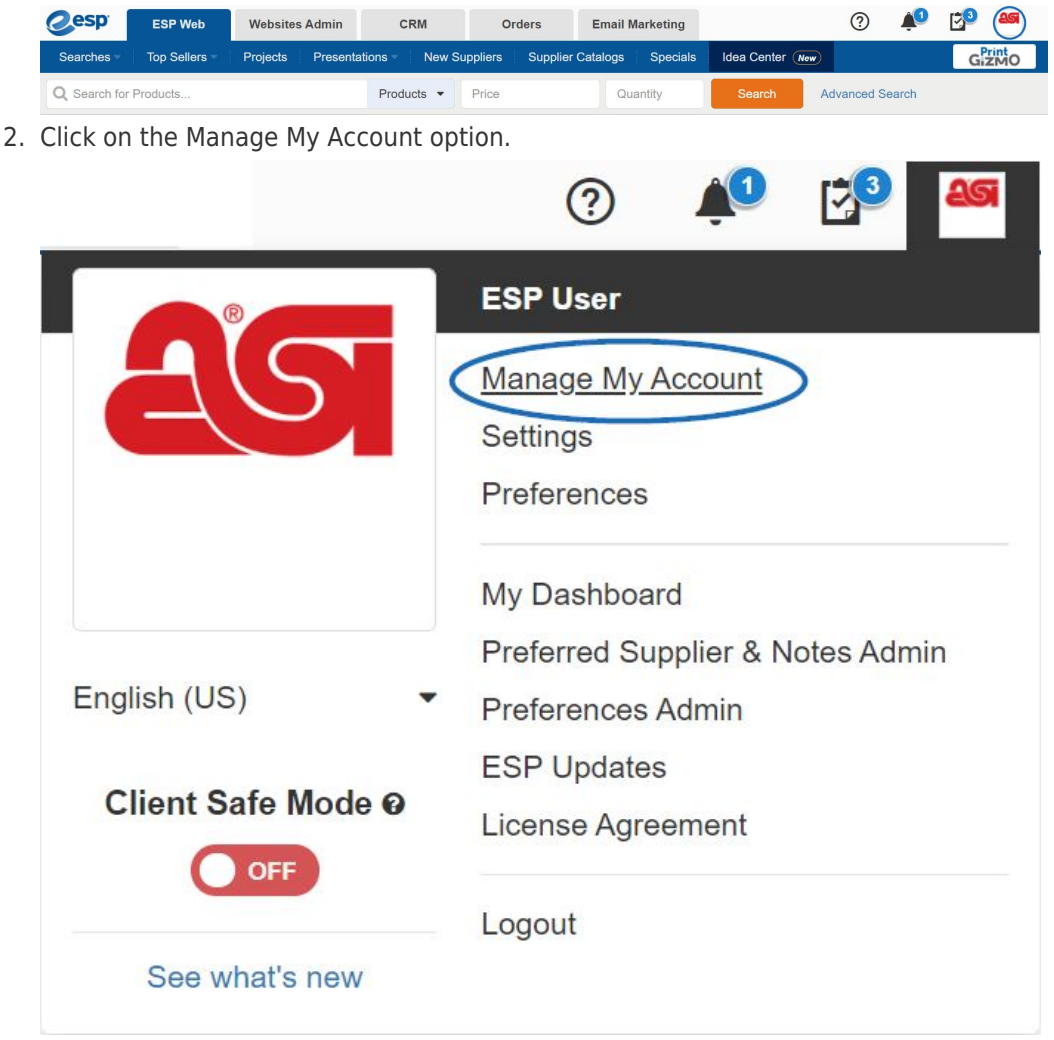

3. To edit your username, type the updates in the Username box. Click on the Edit button to change your password. Passwords must be between 8 to 64 characters long and contain a combination of letters and numbers. The supported special characters are listed and you will be alerted if an unsupported character is entered. Edit User  $\mathbf{c}$ 

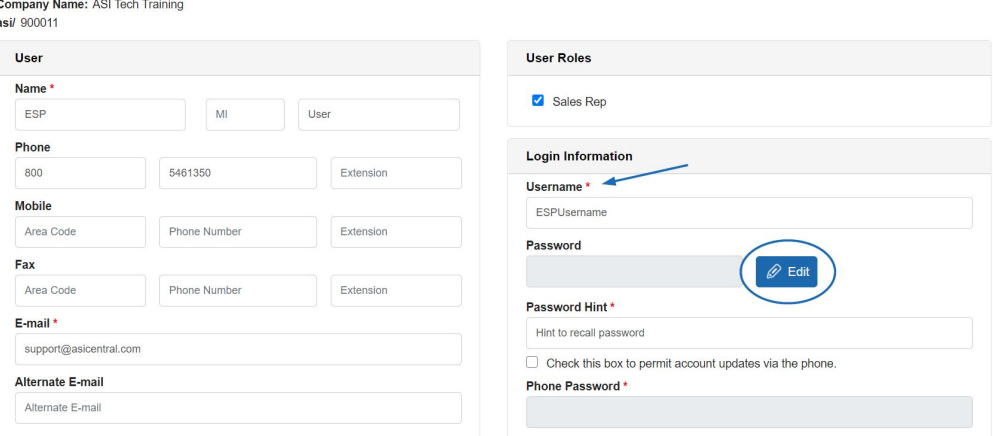

4. When you are finished updating information, scroll down and click on the Save button.

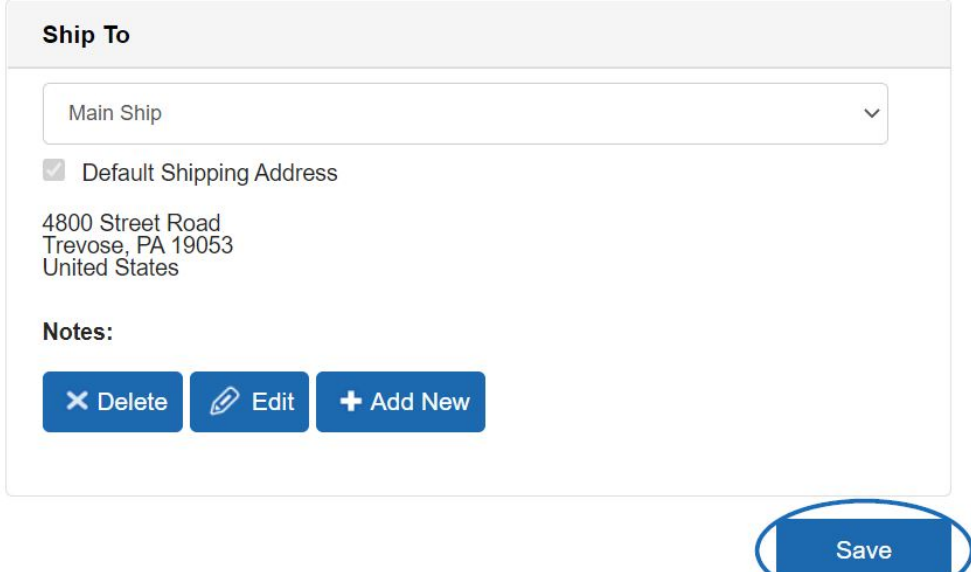